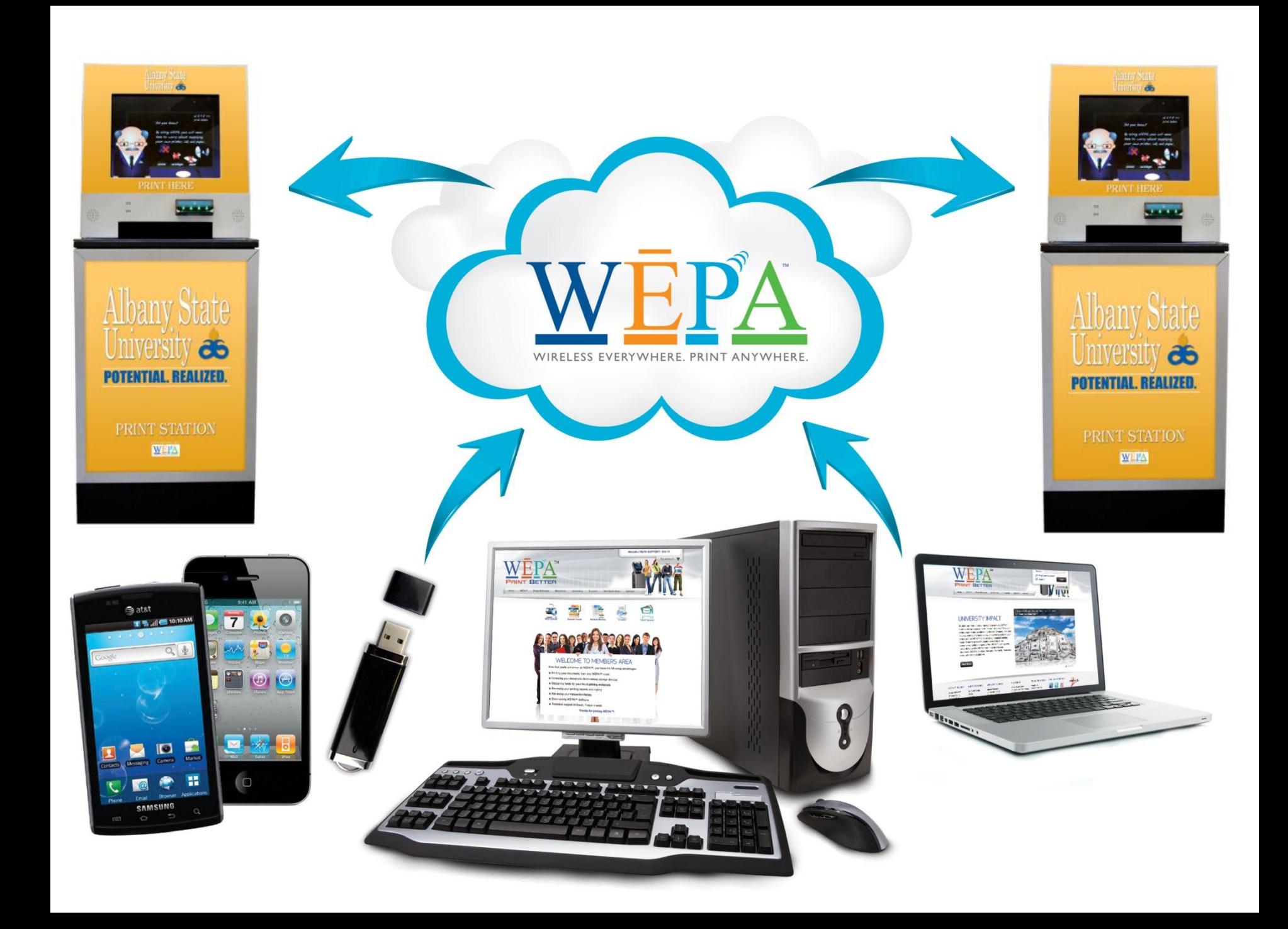

### **[Table of Contents](#page-2-0)**

- I. What is WEPA? (pg. 3)
- II. How to Print (pgs. 4-13)
- III. Alerts (pg. 14)
- IV. Contact WEPA (pg. 15)

### **WEPA**

### **[Wireless Everywhere Print Anywhere](#page-3-0)**

<span id="page-2-0"></span>*WEPA allows students to print their documents from computers, Android™ and Apple® devices, and USB flash drives. Our technology allows students to store their print jobs in the cloud for 96 hours and retrieve them from any WEPA kiosk on campus.*

## **How to Print (On Campus)**

#### *Users can print from computers in the Labs and Libraries on campus and pickup their files at any WEPA Kiosk.*

*\*Note: The school must first download the WEPA print drivers on all school computers in order for this process to work.*

- Open the file on the computer
- Select "File" then "Print" from the windows taskbar

*(Just like printing a document at any computer)*

- Select the "**WEPA-BW"** printer to print a document in Black & White
- <span id="page-3-0"></span>• Select the "**WEPA-COLOR"** printer to print a document in Color

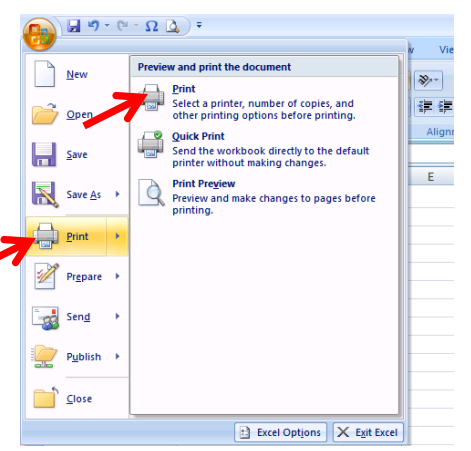

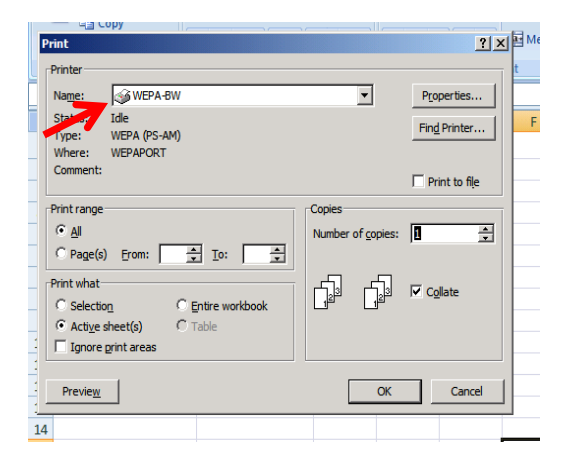

## **How to Print (On Campus)**

- WEPA recognizes:
	- **File Name**
	- **Total Number of Pages** being printed
	- **Print Color** that is selected
- Click "Proceed" to provide approval for the file to be uploaded to the WEPA Kiosks.
- The user is then prompted to login using their preferred email address.
- After clicking "ok" the uploaded file is sent to the user's designated account.

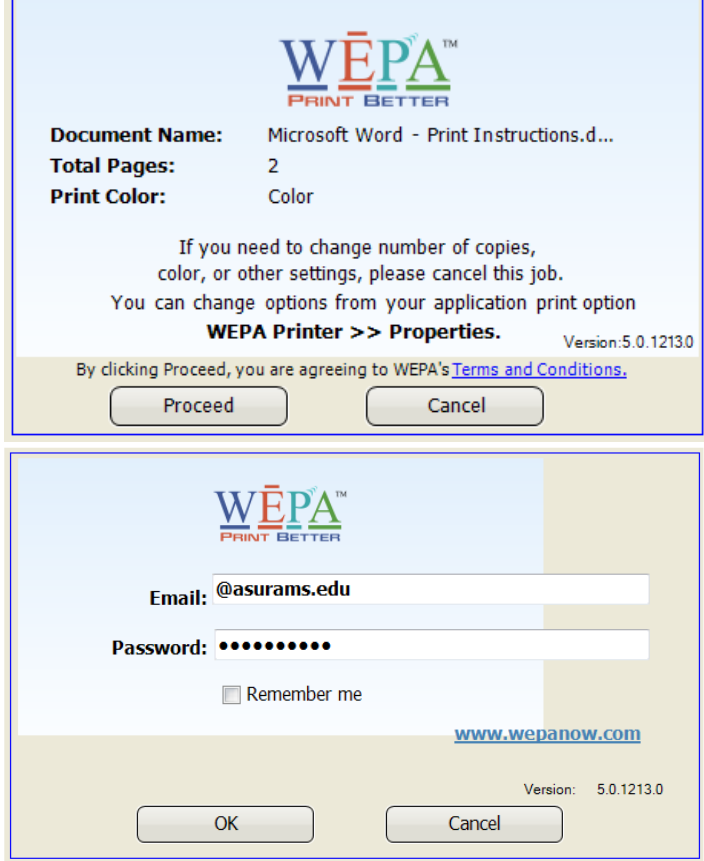

## **How to Print (On Campus)**

- The user is notified that their file has been sent and is waiting for them at any WEPA kiosk.
- A Release Code is generated, which allows the user to expedite printing single files at the kiosk.

NOTE: The Release Code is *not* required to retrieve your file(s) at the kiosk. The file has also been placed in the user's account.

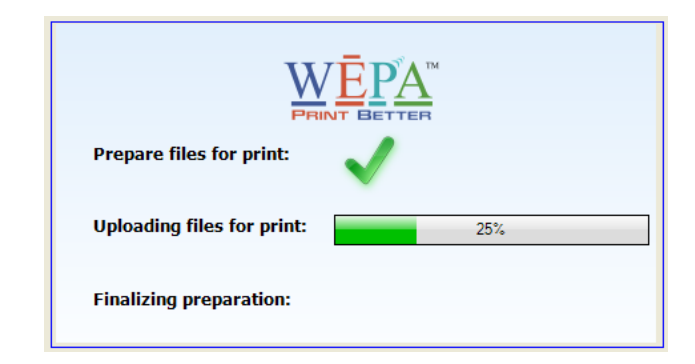

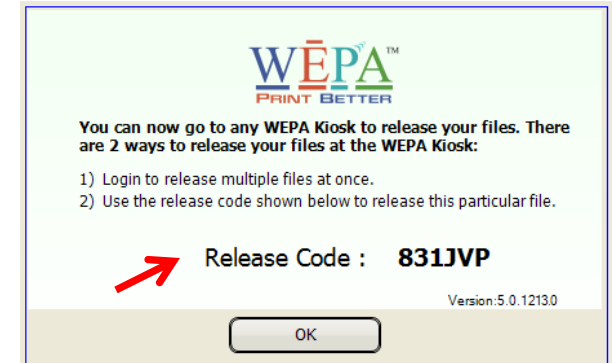

# **[How to Print \(Off Campus\)](#page-3-0)**

*Users can send documents from any computer off campus that is connected to the internet and print off their files at any WEPA Kiosk.*

- **Sending Prints Off Campus or on a Personal Computer using the WEPA Print Driver**
	- Download the WEPA print driver onto a personal computer at wepanow.com
	- Printing occurs through the same method as printing on campus
- **Sending Prints Off Campus using the WEPA Website**
	- Users can upload file(s) at wepanow.com
	- Select "Web Upload"
	- Click "Browse" to select the file on the computer and then "Upload"

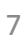

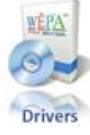

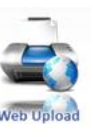

## **[How to Print \(Mobile Apps\)](#page-3-0)**

*Users can send documents from mobile apps and print off their files at any WEPA Kiosk.*

#### • *Android App*

- 1. Download the "WEPA Print" App from Google Play
- 2. Open the App, Login with your Username and Password
- 3. Tap "Add File" to browse and locate your document
- 4. Tap "Upload Now" to send your document to the print cloud
	- Accepted File Types: doc, docx, ppt, pptx, xls, xlsx, pdf, rtf

#### • *Apple App*

- 1. Download the "WEPA Print" App from the App Store
- 2. Open the App, Login with your Username and Password
- 3. Close the App
- 4. Open your document and tap the "Share" icon on your screen
- 5. Tap "Open In" and then choose the "WEPA Print" app
- 6. Select your preferred print options
- 7. Tap "Send to WEPA" to send your document to the print cloud
	- Accepted File Types: doc, docx, ppt, pptx, xls, xlsx, pdf, rtf

#### **Select 1 of the 3 options to access the files to be printed.**

- 1. Swipe to Login
- 2. Release Code
- 3. USB

#### • **Swipe to Login**

– After sending a print job(s) to the cloud, the user can swipe their campus card at the WEPA kiosk to login to their account.

#### • **Select Files**

- Once logged in, you can touch the files that you would like to print.
- Select a specific file(s) or choose "Select All" to print all files. (**Tap each file(s) to print!**)

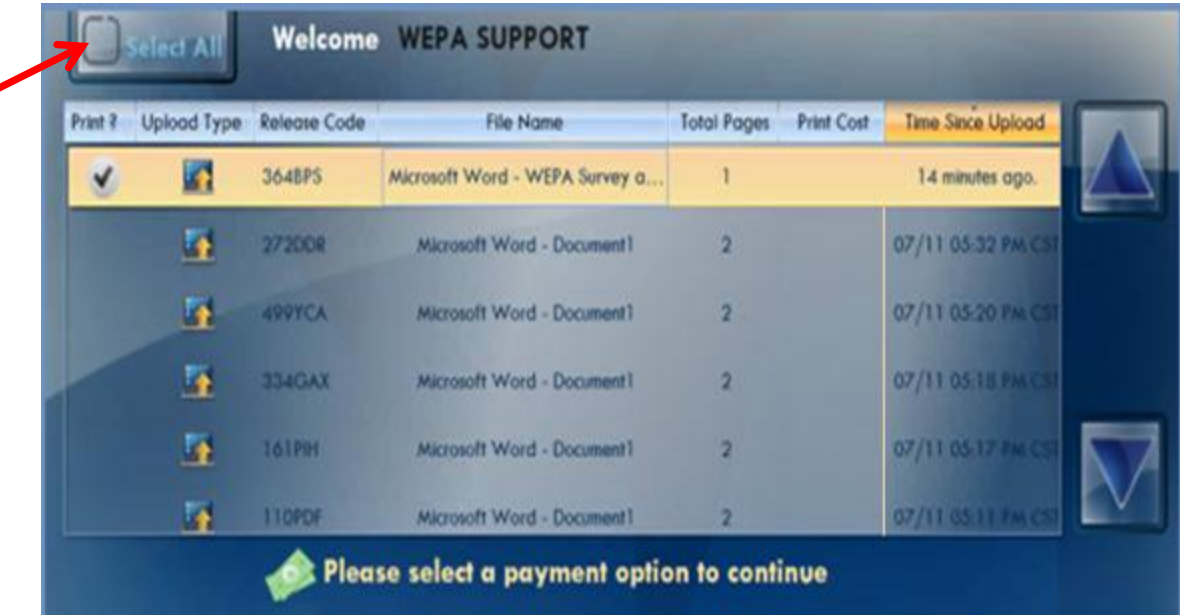

#### • **Payment**

– You can pay for your prints with your **Campus Card**, **WEPA Account** or a **Credit/Debit Card.**

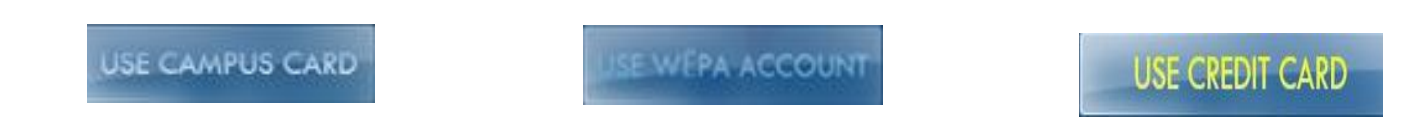

- **Campus Card:** Swipe your campus card to log in at the kiosk and pay with funds on your campus account.
- **WEPA Account:** Load funds onto your WEPA Account by logging into our website or at any kiosk location.
- **Credit/Debit Card:** Swipe your card to pay with funds on your debit or credit card. *(40¢ fee for card processing)*

#### • **Release Code**

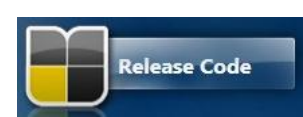

When uploading a single print job, a 6 digit Release Code will be generated. The Release Code is a shortcut to print single files.

- To use the code, select "Release Code" at the WEPA Kiosk.
- Enter the 6 digit Release Code that was provided at the computer.
- Double tap the file that you sent to the WEPA Kiosk and want to print.

*If you are printing more than one file, just login at the kiosk with your username and password to select multiple files*.

- Choose your Method of Payment
- Click "Next" and your files will print

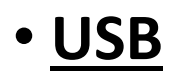

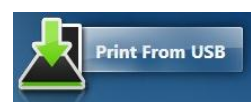

*You can print files from your USB flash drive at any WEPA Kiosk.*

- Touch "Print From USB"
- Insert your USB. **(Leave your USB inserted until you finish printing.)**
- Double tap file(s) that you would like to print and wait for them to upload.
- Select Method of Payment
- Touch "Next" and your file(s) will print

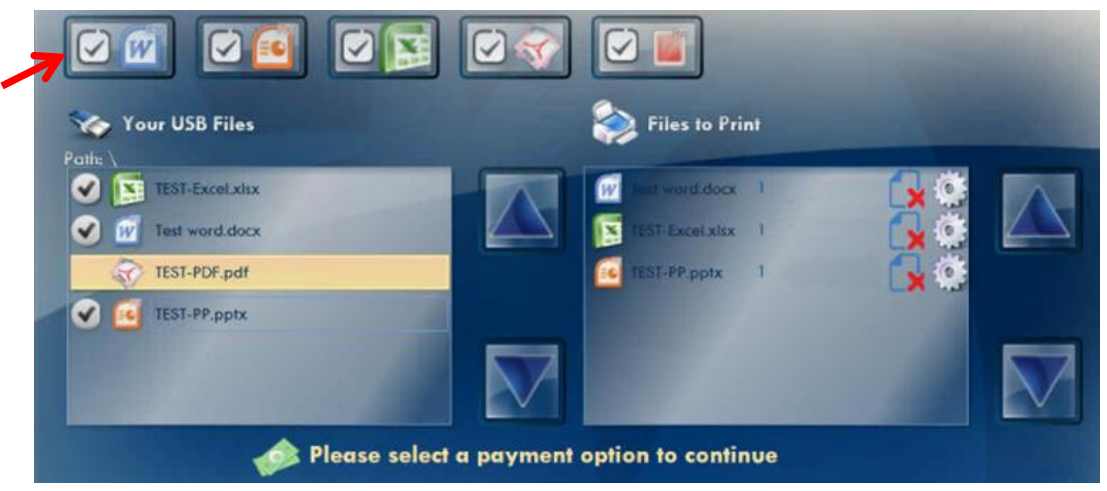

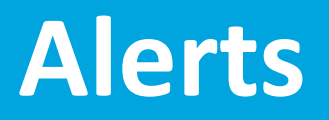

#### **Information about alerts**

*Alerts are sent out from WEPA when kiosks are down or about to go down.*

- Red/Black Alerts: Kiosk is down and unable to be used.
- Red Alerts A kiosk is down due to being out of supplies.
- Black Alerts Kiosk is down due to either network issue or being powered off.
- Yellow Alerts A kiosk is low on supplies.

#### **WEPA Yellow Alerts**

*PAPER\_LOW\_WARNING* - Tray one is empty on printer. *PRINTER\_LOW\_TONER* - Toner is low on the printer 10% and lower left. *PAPER\_INCORRECT\_TRAY\_SIZE* - The tray size on one or both of the trays is not on letter. *BELT* LOW - Printers belt is low under 10% use left. *FUSER\_LOW* - Printers fuser is low under 10% use left. *DRUM\_LOW* - Drum is low under 10% left.

#### **WEPA Red Alerts**

*BELT\_CRITICAL -* Printers belt needs need to be changed. *FUSER\_CRITICAL -* Fuser needs to be changed in printer. *DRUM\_CRITICAL -* Drum needs to be changed in printer. *PRINTER\_CRITICAL\_TONER -* Toner in the printer is out. *PAPER\_OUT\_WARNING -* The kiosks printer is out of paper.

#### **WEPA Black Alerts**

*PRINTER\_DOWN* - The printer is malfunctioning.

*PRINTER\_UNREACHABLE* - The printer does not have a network connection.

### **Contact Us**

Have questions or issues with printing files? Contact Us!

**Phone:** 1-800-675-7639

**Email:** help@wepanow.com

**Live Chat:** Visit wepanow.com,

Click "Click Here to Chat" under Contact Us

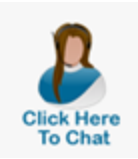